# **The Criminal Justice Coordinating Council**

# **RESOURCE LOCATOR USER GUIDE**

The Criminal Justice Coordinating Council (CJCC) Resource Locator is a searchable, online database of service providers in the Washington, DC, metropolitan area that allows users to navigate easily through services available to those in the community who require assistance on a variety of matters including, but not limited to, housing, substance abuse, mental health, social services, medical, or legal needs. This empowering guide to resources located in the metropolitan area is available to the general public as well as legal, medical, education, and social service practitioners.

#### **History of the Resource Locator**

The CJCC serves as a forum for identifying issues and their solutions, proposing actions, and facilitating cooperation that will improve public safety and the related criminal and juvenile justice services for District of Columbia residents, visitors, victims and offenders. In furtherance of its mission, the CJCC is guided by the principles of creative collaboration, community involvement, and effective resource utilization. The CJCC collaborates with local and federal agencies and individuals to develop recommendations and strategies for accomplishing this mission.

The Resource Locator was created under the auspices of the CJCC Substance Abuse Treatment and Mental Health Services Integration Taskforce, a city-wide initiative of agency and community partners dedicated to improving the treatment options available to District residents involved with the criminal justice system and with mental illness, substance abuse, or co-occurring disorders. The Resource Locator was created in collaboration with the Pretrial Services Agency for the District of Columbia and was derived from the Public Defender Service for the District of Columbia's Directory of Adult Services.

#### **Purpose of the Resource Locator**

The information provided in the Resource Locator is intended to furnish the user with a general knowledge of services available in the Washington, DC, metropolitan area. The inclusion of any service provider in the Resource Locator should not be interpreted as an endorsement by the Criminal Justice Coordinating Council.

Every effort has been made to provide current and accurate information regarding every resource. However, all users should keep in mind that services change, new service providers are created and service providers may have updates/changes to their names, location(s), telephone numbers and services provided.

We are constantly striving to improve the Resource Locator and appreciate and encourage thoughtful feedback. If you have any questions or comments about the Resource Locator, please use the link found at the bottom of any page of the website or use the "Contact Us" link under the "About Us" tab.

## **Explore the Resource Locator online at [www.cjccresourcelocator.net.](http://www.cjccresourcelocator.net/)**

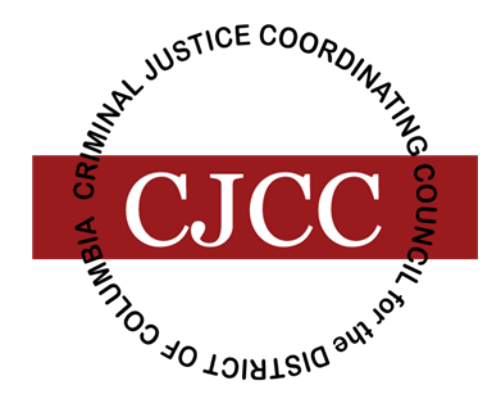

# **Searching the Resource Locator**

To get started, click **Access Resource Locator** on the toolbar at the top of the screen. If you are on the home page, you may also click the **Access Resource Locator** button near the bottom of that page.

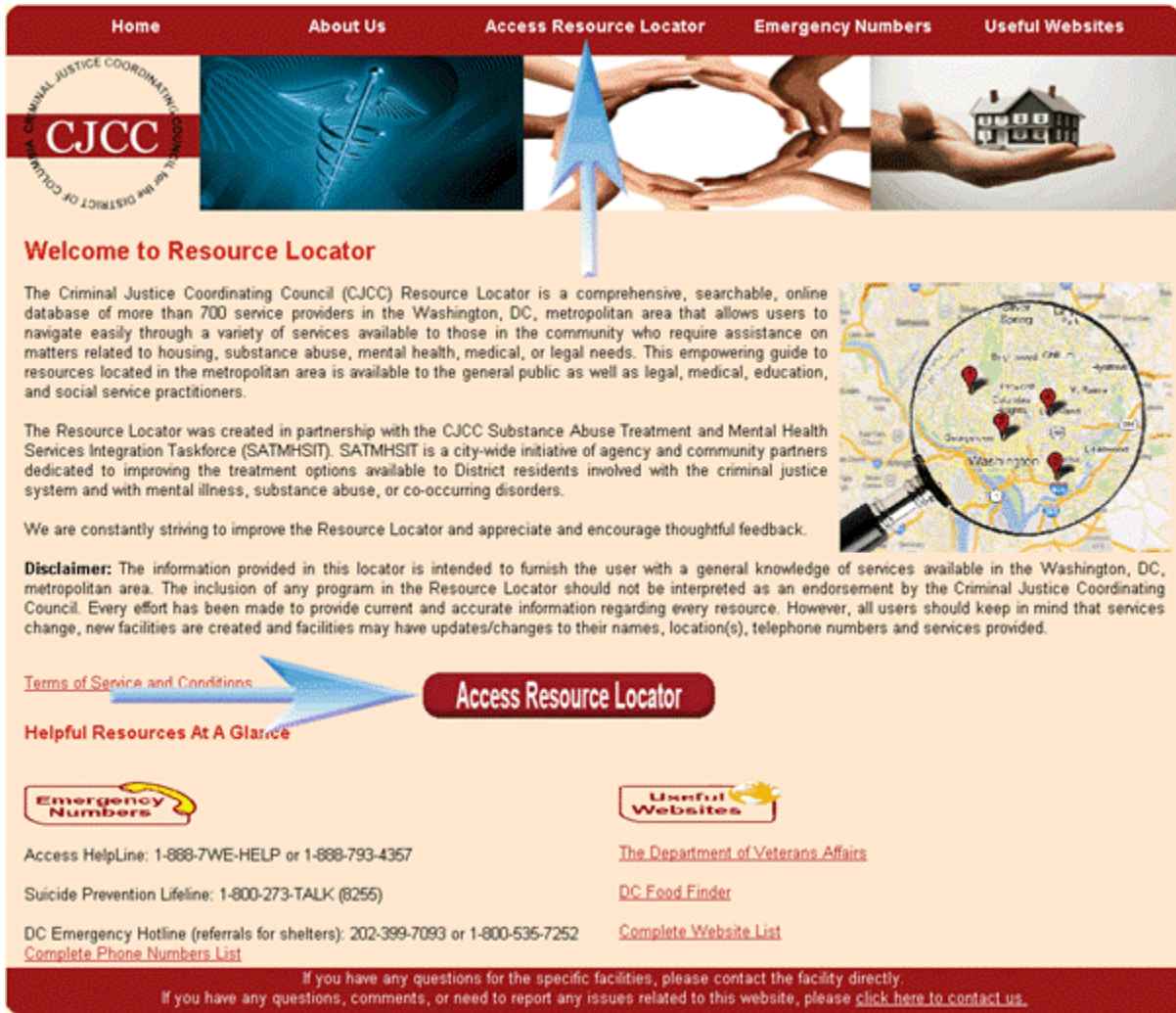

The Resource Locator gives you the flexibility to conduct a search for service providers within the Washington, DC, metropolitan area by name, category of service, or location. The menu bar on the left of the screen lists the different types of searches you can perform, or you can browse all service providers alphabetically in the index. You can also conduct an advanced search for specific program features within a category of service.

## **Find Service Providers by Name**

Select **Name** from the toolbar on the left hand side of the screen.

Type the name of the service provider in the space provided. Note that a drop-down menu of service providers will appear as you begin typing. Click **Search** to view your results.

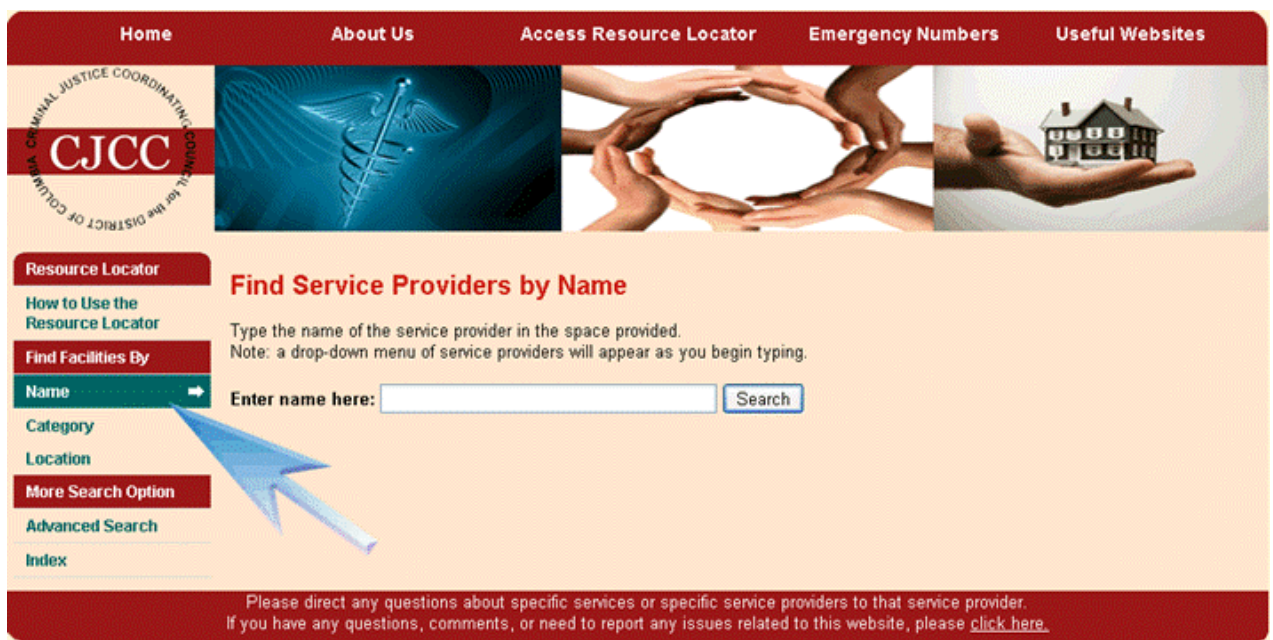

#### **Find Service Providers by Category**

Select **Category** from the toolbar on the left hand side of the screen to expand the category menu. Select the category of service within which to search (e.g. **Substance Abuse**).

Enter an address as a starting point to search for nearby service providers within the category of service you have selected. Select the distance for your search radius. Click **Search** to view your results or click **Advanced Search** for more options. (Additional information about using the "Advanced Search" feature is under the "Advanced Search" heading below.)

Note that the Resource Locator displays a map and a listing of results 10 facilities at a time.

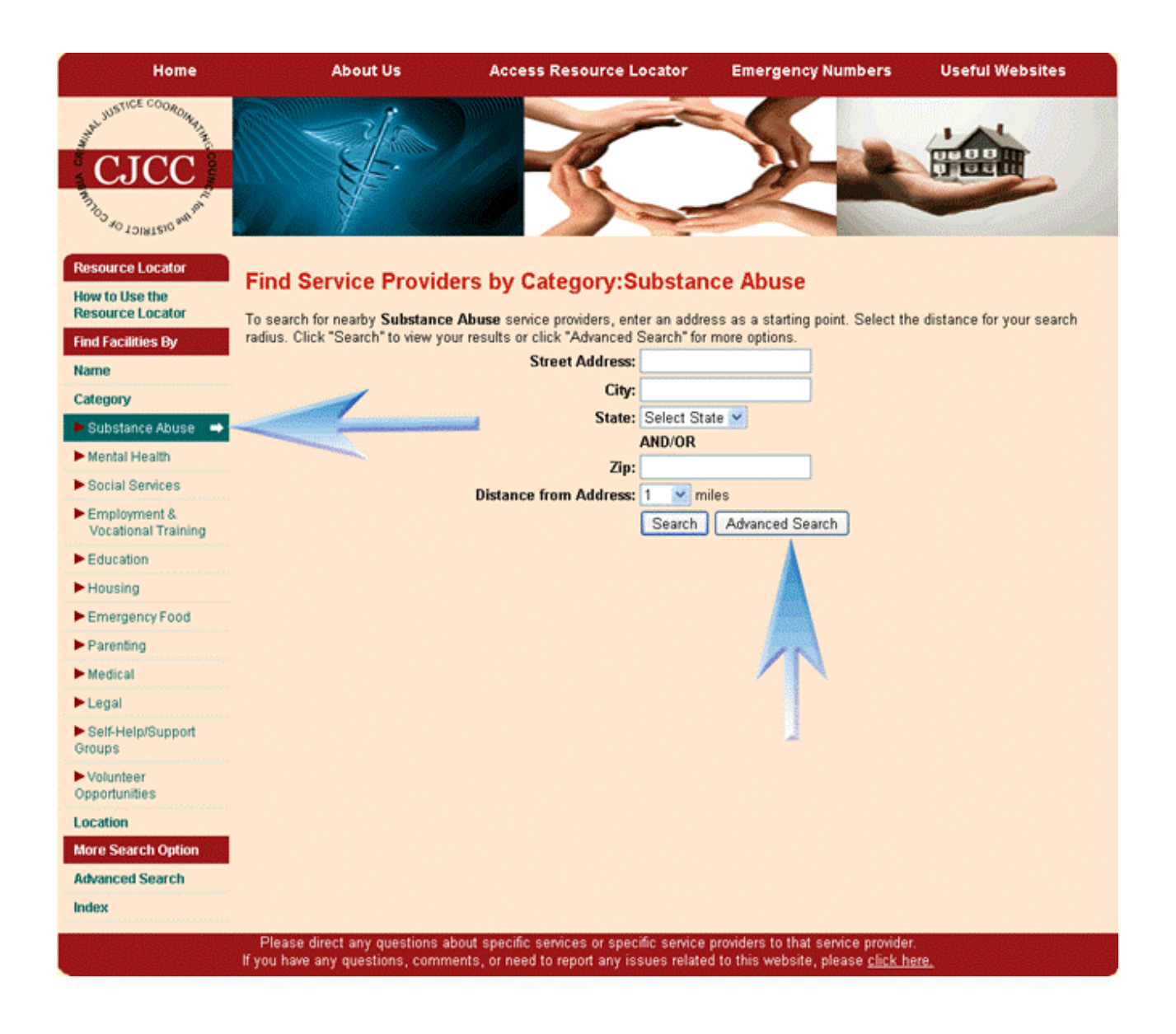

#### **Find Service Providers near an Address**

Select **Location** from the toolbar on the left hand side of the screen to expand the location menu. Select **Address** to search for service providers near the address you have entered.

Enter an address as a starting point. Select a distance for your search radius. Click **Search** to view your results. The Resource Locator displays a map and a listing of results 10 facilities at a time.

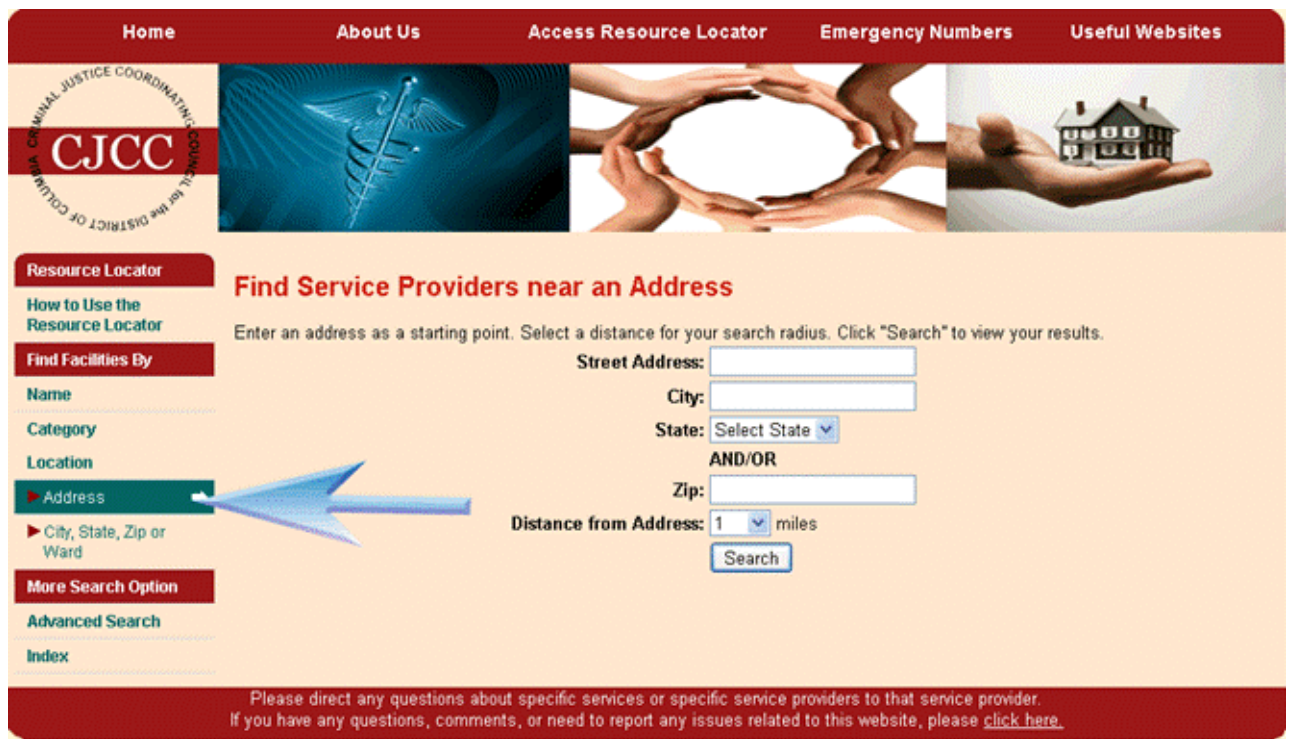

## **Find Service Providers by State, City, or Zip Code**

Select **Location** from the toolbar on the left hand side of the screen to expand the location menu. Select **City, State, Zip, or Ward** to search for service providers in the area you have entered.

Select a state, city, and ward, if applicable, or enter a zip code. Click **Search** to view your results. The Resource Locator displays a map and a listing of results 10 facilities at a time.

Note that the "Ward" drop-down menu will only appear if you select "DC" as the state.

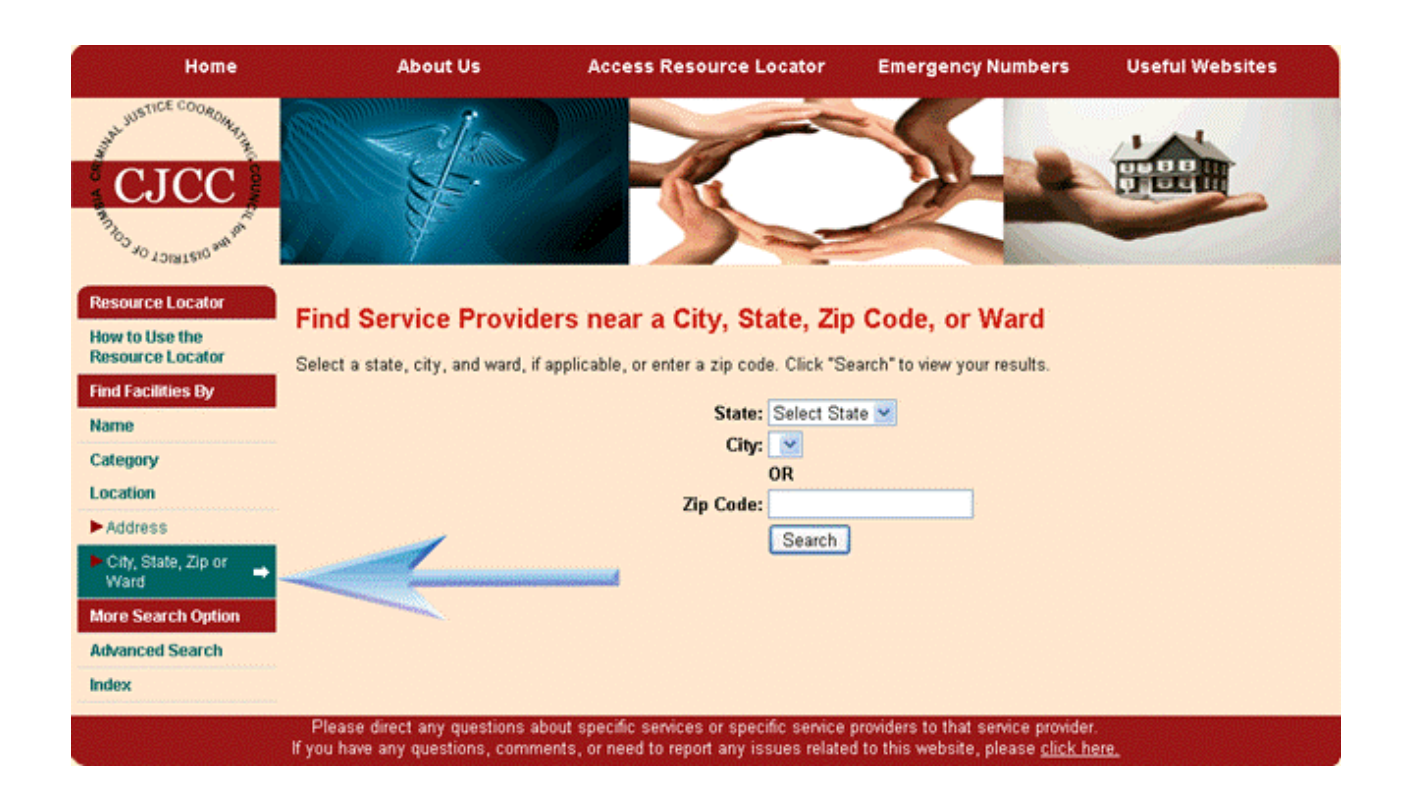

## **Find Service Providers Using Advanced Search**

Select **Advanced Search** from the toolbar on the left hand side of the screen. Or, from one of the Find Service Providers by Category pages, select the **Advanced Search** button.

Enter an address as a starting point. Select the distance for your search radius. You must select a category for your search. You must then select a service for your search. You may, but are not required to, check any additional options that apply to your search.\* Click **Search** to view your results. The Resource Locator displays a map and a listing of results 10 facilities at a time.

\* The additional options available for selection will vary based on the category and service you have selected. Examples of the additional options include forms of payment, populations served, and types of programs offered.

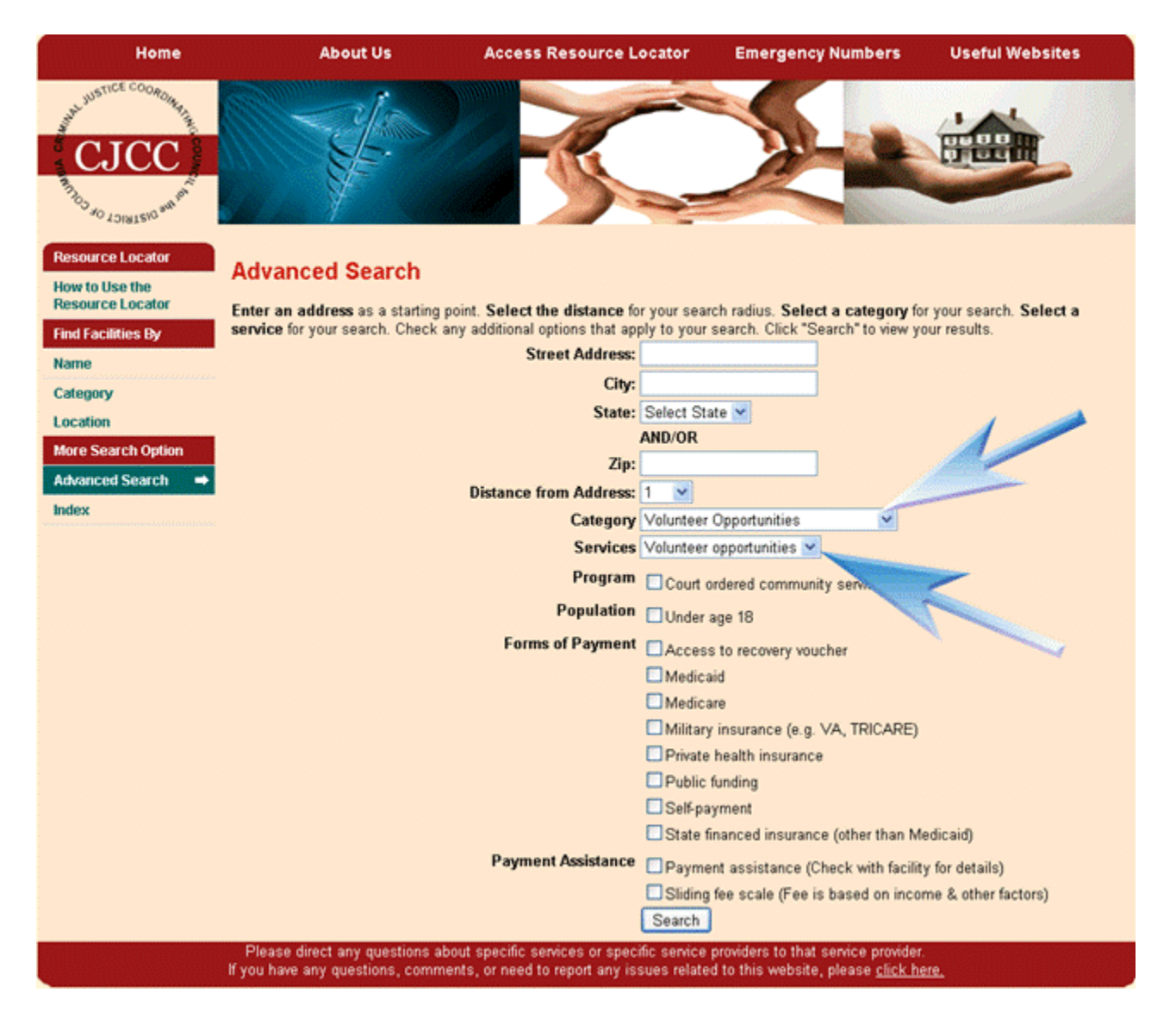

#### **Results**

Your search results will appear with a map and be listed 10 at a time. Click the page numbers listed on the bottom right hand corner of the results list to move to a different page of results.

Click **Show All Details** or **Hide All Details** to show or hide detailed information for all service providers. You may show or hide the details of a particular service provider by using the +/- sign next to the service provider's name.

Click the **Details** link to view the Detail Page for a specific service provider, where you will find a map, directions, and additional information about the service provider. Use your browser's back button to return to your search results.

Click **View Report** to view a printable, detailed version of your search results. Use your browser's back button to return to your search results.

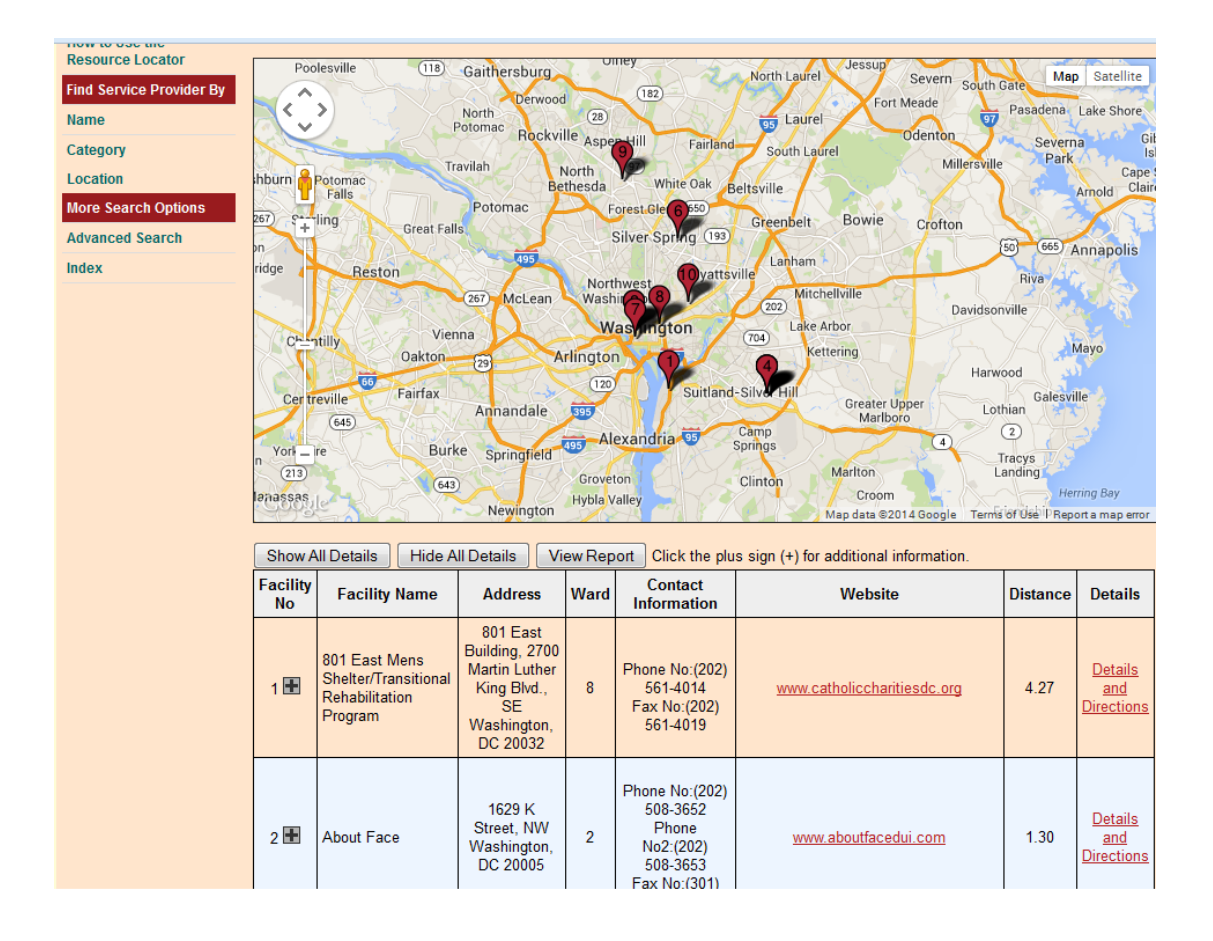

#### **Questions or Comments**

If you have any questions or comments about the Resource Locator, please use the link found at the bottom of any page of the website or use the "Contact Us" link under the "About Us" tab.

We are constantly striving to improve the Resource Locator and appreciate and encourage thoughtful feedback.

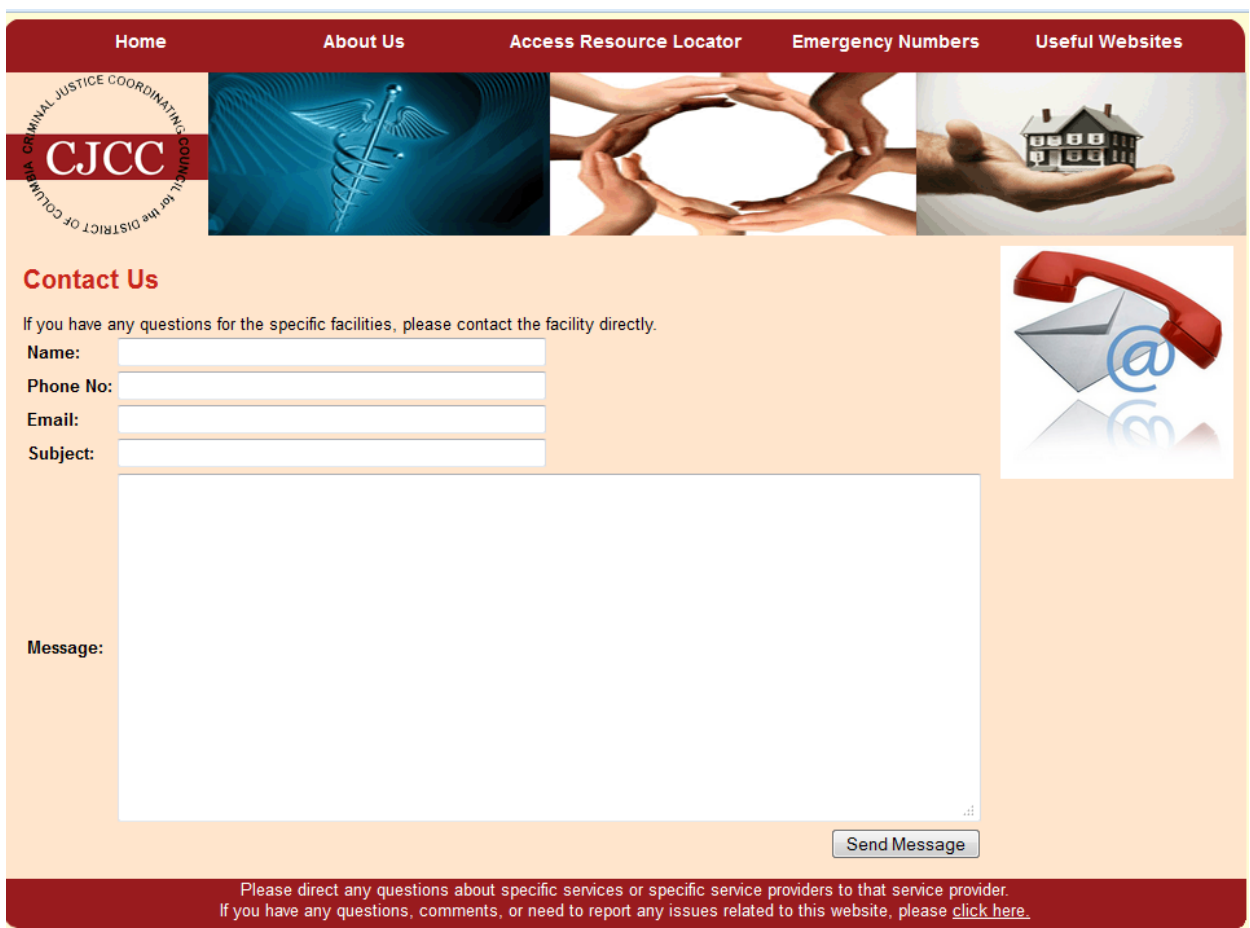